# **INSTALLATION OF AUTODESK EAGLE 9.5.2**

1. Choose and download the install file (click on the appropriate link)

Windows Autodesk EAGLE 9.5.2 English Win 64bit.exe

Mac OS Autodesk EAGLE 9.5.2 English Mac 64bit.pkg

Linux [Autodesk\\_EAGLE\\_9.5.2\\_English\\_Linux\\_64bit.tar.gz](http://eagle.autodesk.com/eagle/download-software/158)

Alternative links : [Autodesk Eagle 9.5.2 Install Files](http://eagle.autodesk.com/eagle/software-versions/49) [Autodesk Eagle software versions](http://eagle.autodesk.com/eagle/software-versions)

- 2. Open the install file on your computer and follow the on-screen instructions
- 3. Launch the software
- 4. Login with a verified account (education license)
- 5. If you don't have a verified account yet, you will need to create one.

# **There are three steps : download a proof of enrollment, create an account, and confirm your eligibility.**

Alternative instructions [available here](https://knowledge.autodesk.com/customer-service/account-management/autodesk-for-education/students-and-educators/get-started-for-students-and-educators#create-account) (web page) an[d here](https://youtu.be/UCMM8kE7QQ4) (video)

- 5.1. **Download a current certificate of enrollment** (you may be asked to provide it)
	- 5.1.1.Sign in at <http://lancerpoint.pasadena.edu/>

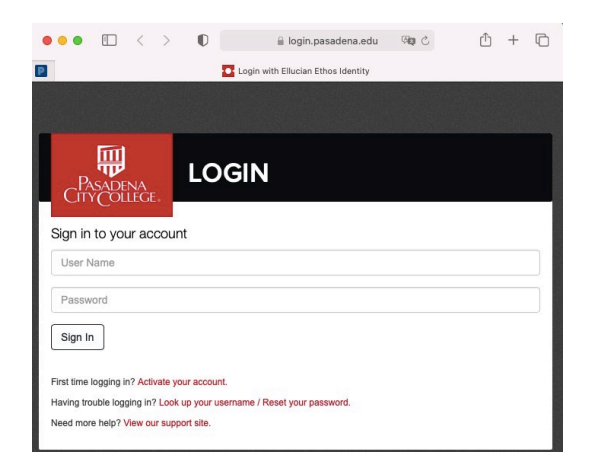

## 5.1.2.Click on "My Classes and Academics"

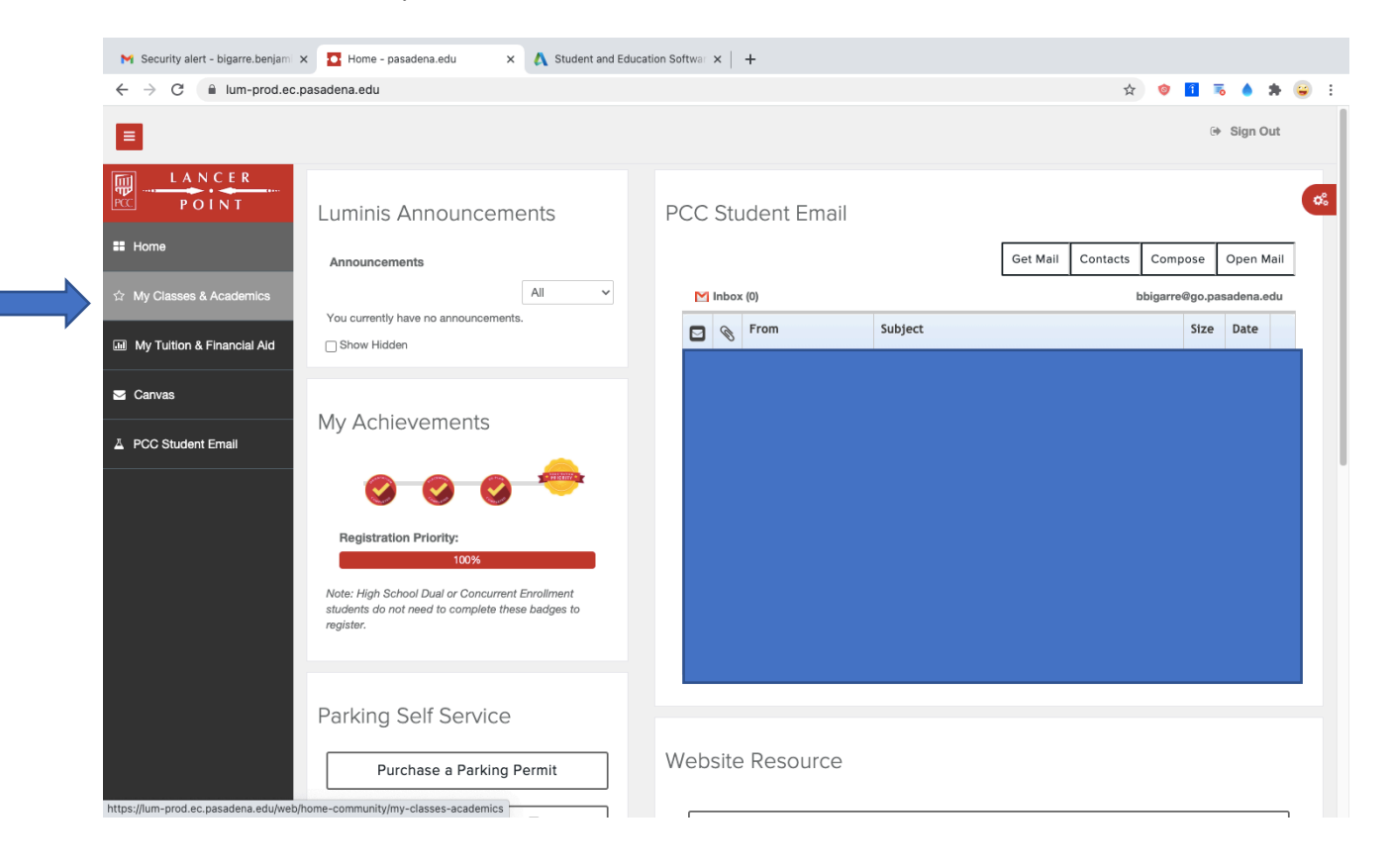

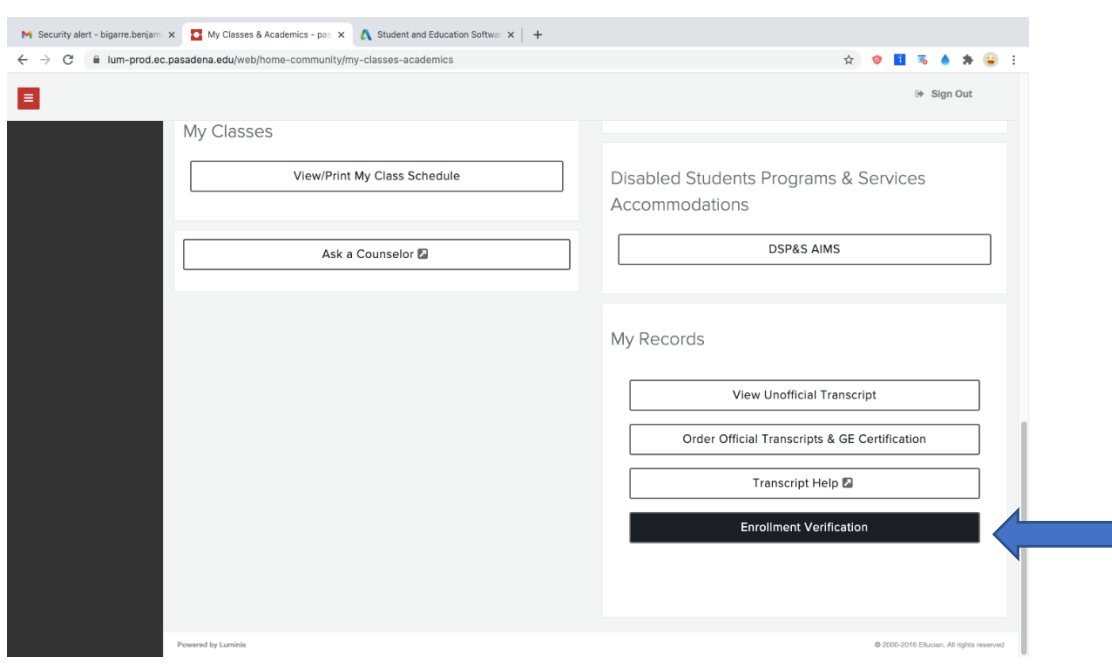

5.1.3.**Scroll down** the page and click on "Enrollment verification"

This will take you to the "National Student Clearing House" website.

5.1.4.Select "Current enrollment" and click on the link "Obtain an enrollment certificate". This will initiate the download of your certificate.

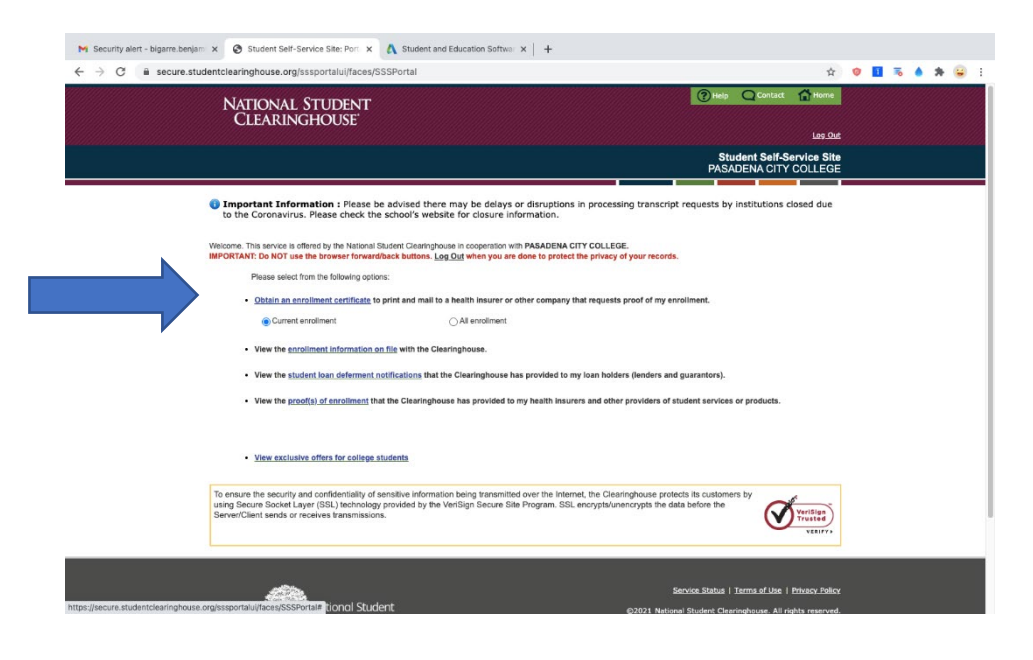

#### **5.2. Create an Autodesk account**

## 5.2.1.Go to [http://www.autodesk.com/education/free-software/eagle](http://www.autodesk.com/education/free-software/eagle?_ga=2.59798565.947205155.1616166966-1564106861.1616166966)

## Click on "Get started" (you can also watch the video "how it works")

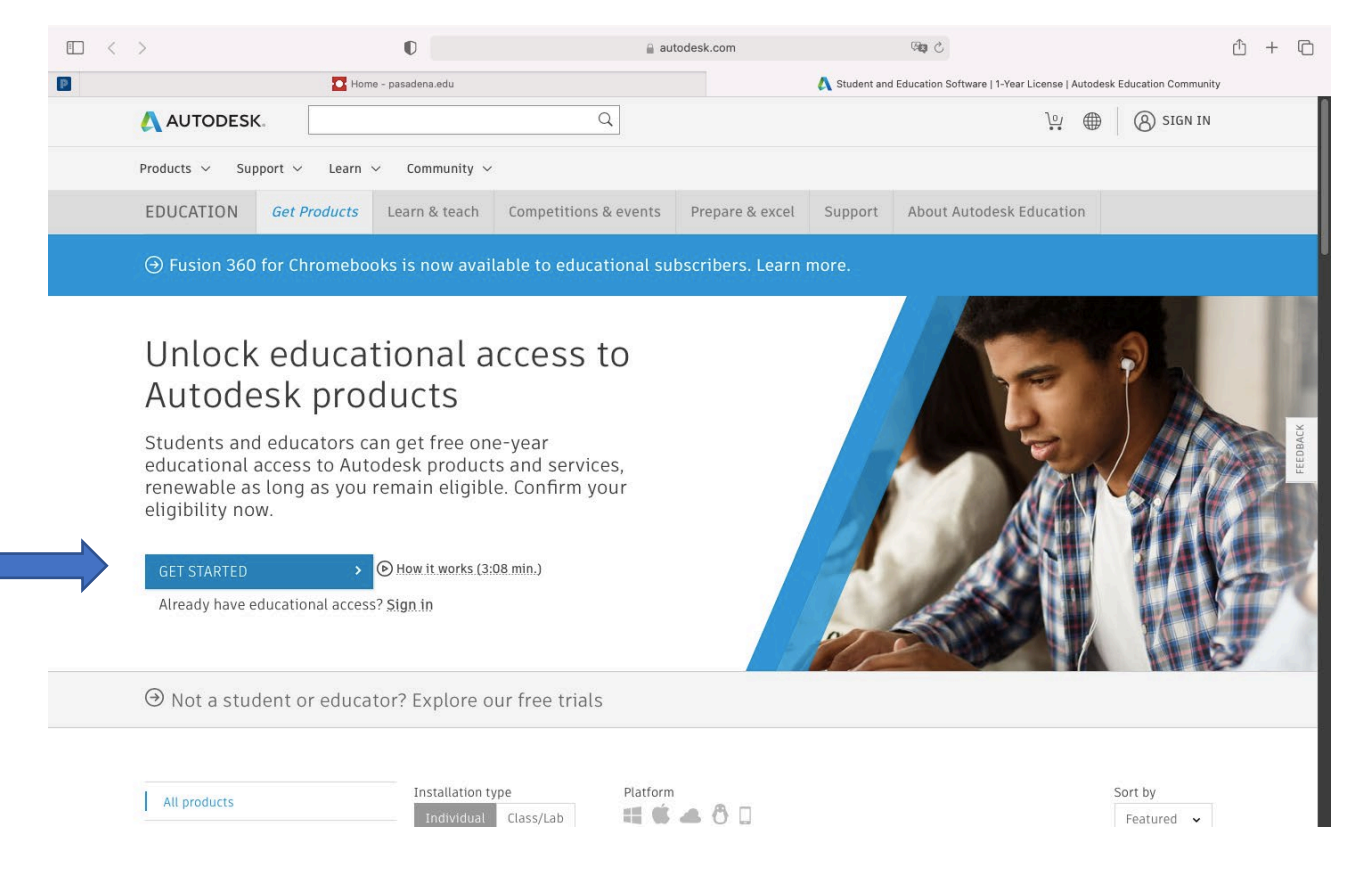

5.2.2.Fill in the required fields. Select "United States", then "Student", and finally "University/post-secondary" from the drop-down lists. Type in your date of birth.

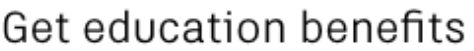

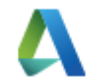

Autodesk offers free software to eligible students, educators and institutions. Be prepared to provide proof of enrollment or employment at a Qualified **Educational Institution.** 

Country, Territory, or Region of educational institution

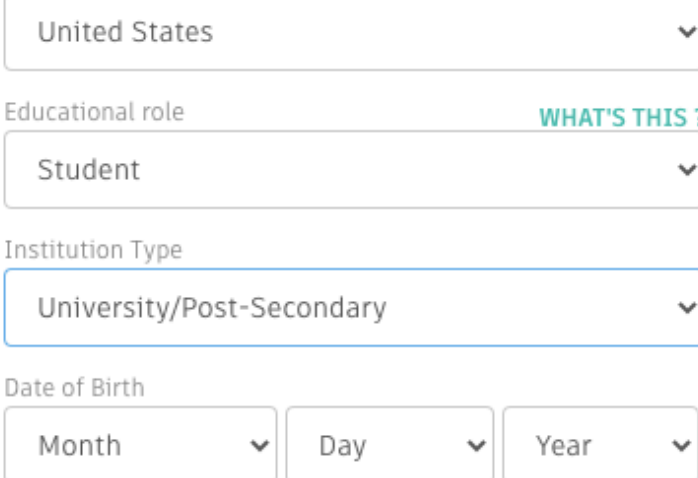

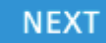

ALREADY HAVE AN ACCOUNT? SIGN IN

Your account for everything Autodesk **LEARN MORE** 

5.2.3.Create your account. Type in your first name, last name, PCC email address (or other email address) and choose a password.

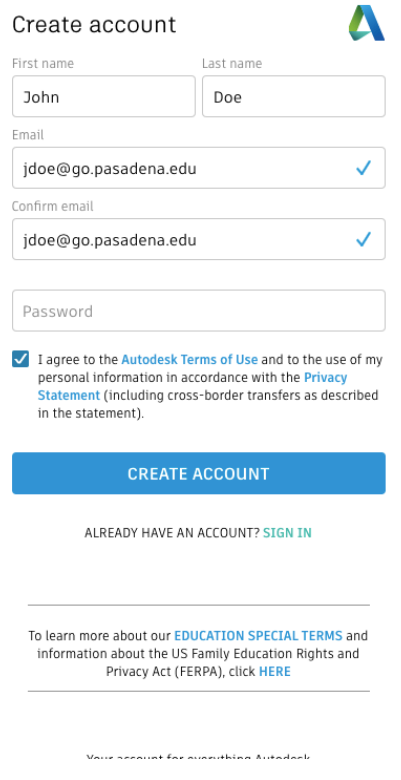

When ready, check the consent box and click on "Create account". You should see the following page:

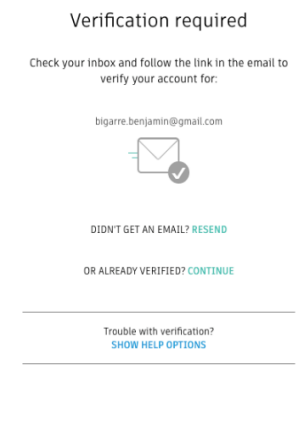

Your account for everything Autodesk<br>LEARN MORE

5.2.4.Check your inbox and click on the verification link provided. You should see the following page:

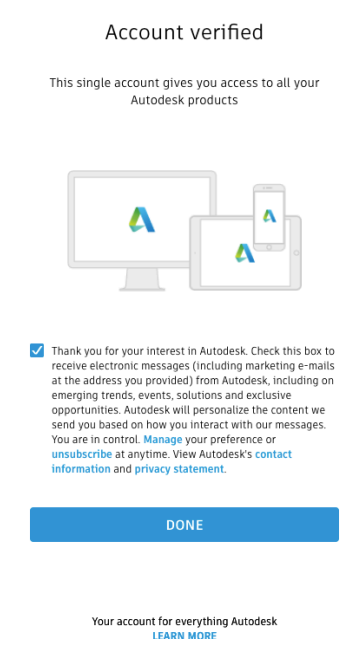

Check the box and click on "Done". This will redirect you to another page.

5.2.5.Next, type in Pasadena City College in "name of educational institution". Select "Pasadena City College (Pasadena, CA) from the drop-down menu. Type in the date when you enrolled, and the date (estimated) when you will graduate.

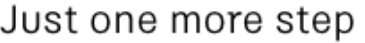

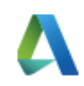

Tell us about your educational institution and how you plan to use your free software.

Name of educational institution

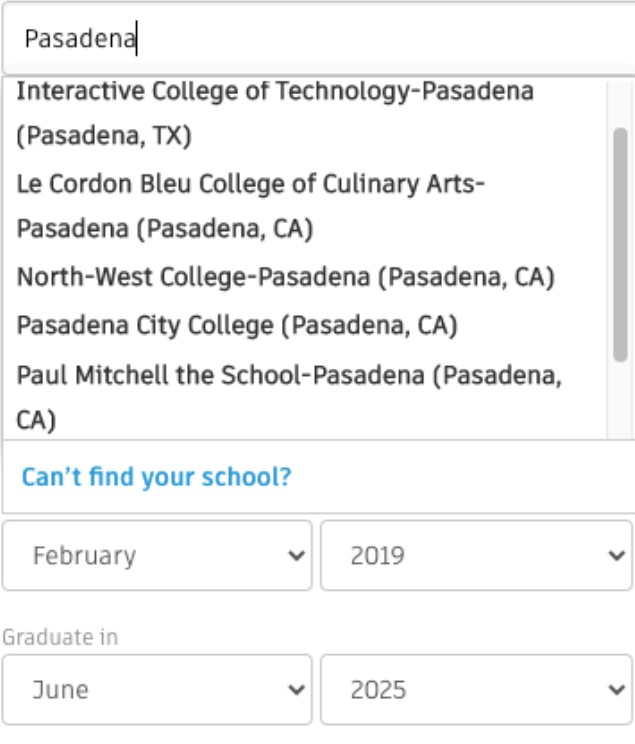

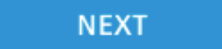

Click on "Next".

5.2.6.You will be redirected to the following page. Click on "Continue"

# Account set

# Your account is now updated to access the Autodesk education community

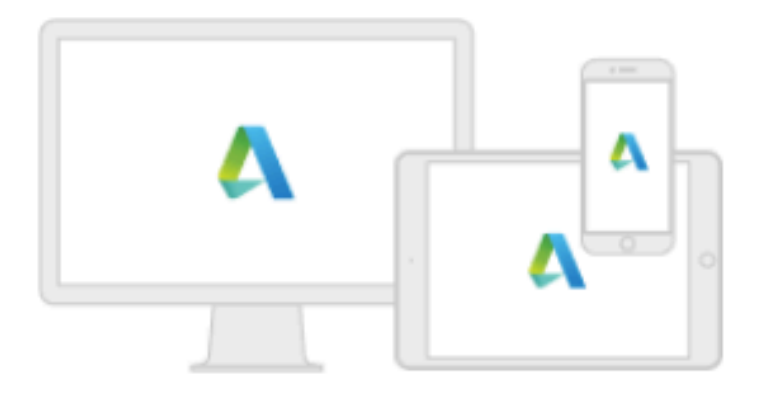

# **CONTINUE**

# **5.3. Confirm your eligibility**

## 5.3.1. Visit the "Get Products" page on the Autodesk Education community [\(link here\)](https://www.autodesk.com/education/edu-software/overview)

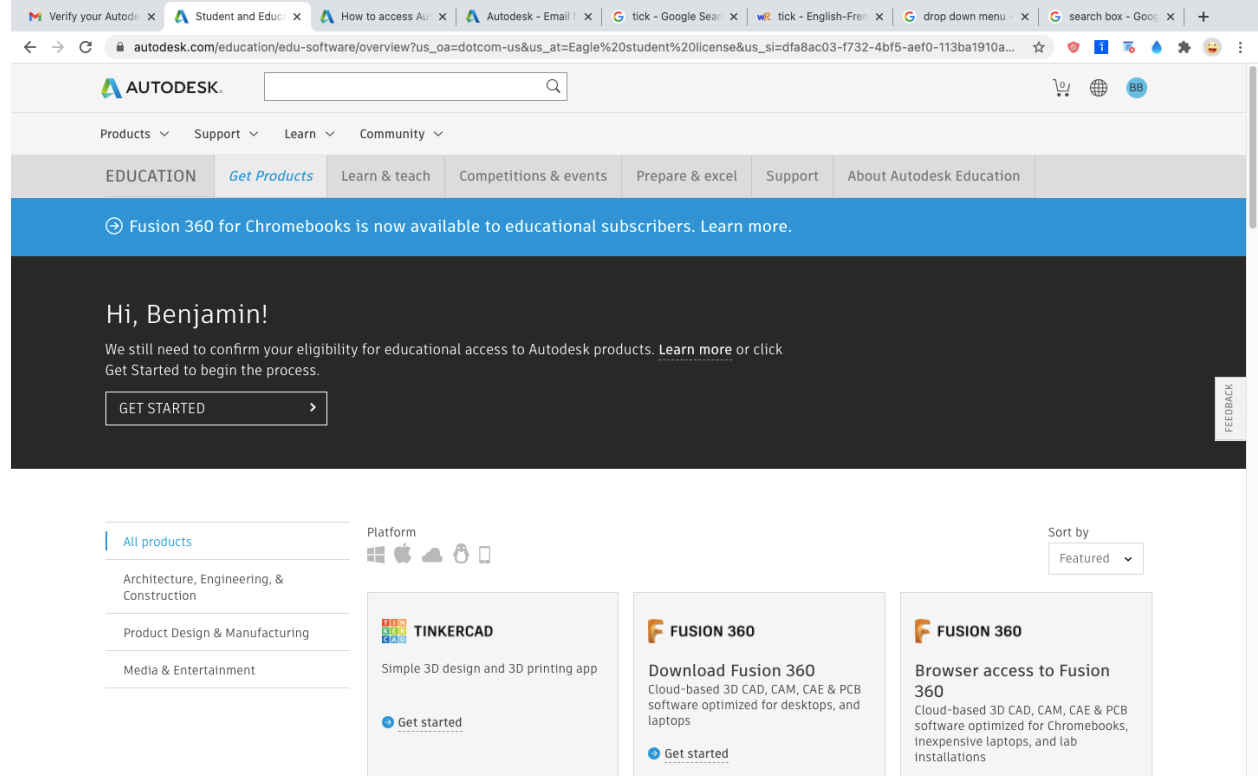

Do the following :

**-**Sign in ( Enter your email address and password)

-Choose Pasadena City College from the drop-down list

-Click Verify

At this point, you might be asked to provide additional information (see next page).

## 5.3.2.Additional information required

Autodesk might ask you to provide additional info to confirm your eligibility. You might see the following page :

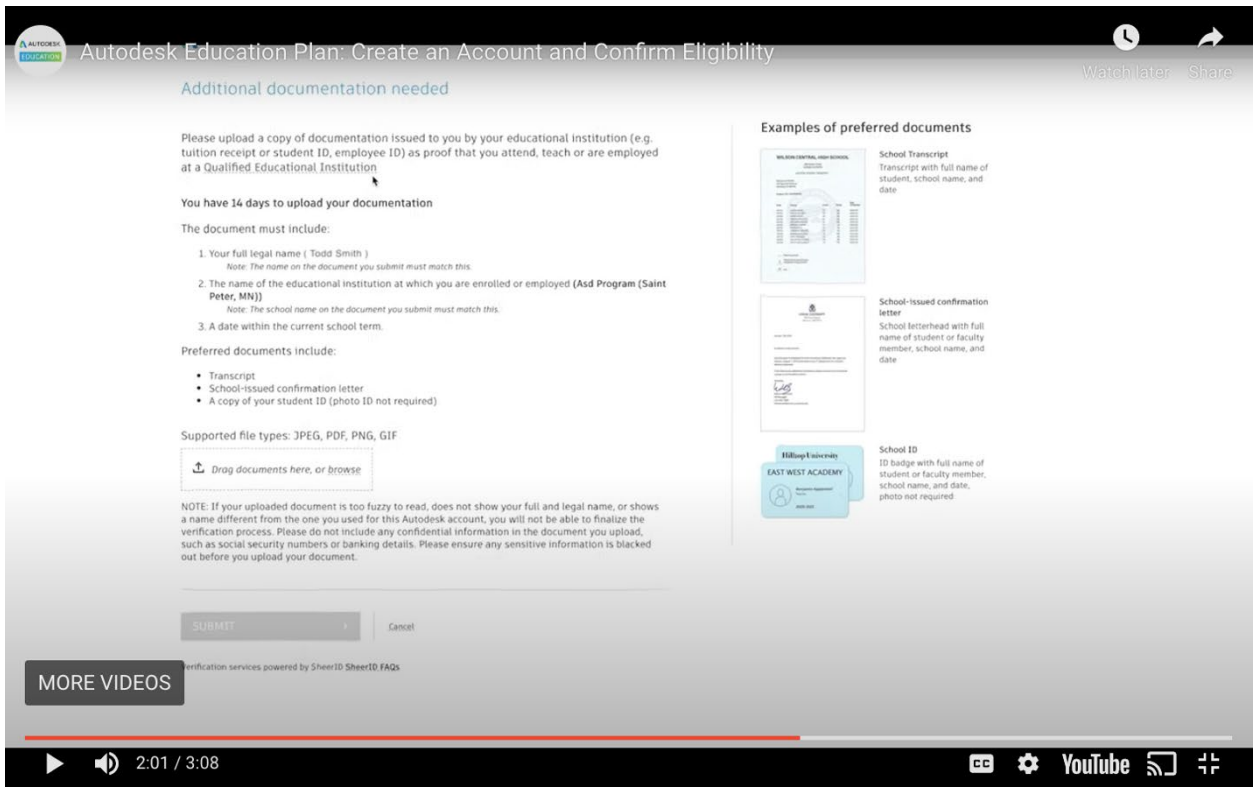

In that case, upload the certificate of enrollment you downloaded earlier. It can take up to 20 minutes for Autodesk to confirm your eligibility.

**5.4. FINAL STEP : open EAGLE on your computer, sign in with your verified student account. You are all set !**